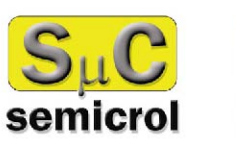

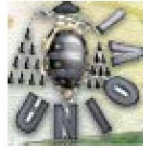

# Manual de usuario INSCRIPCIÓN EN AUTOSERVICIO

**Para alumnos que:** 

**- no han realizado las pruebas de acceso en la Universidad de Oviedo**

**- han realizado las pruebas de acceso en la Universidad de Oviedo con anterioridad al año 1999**

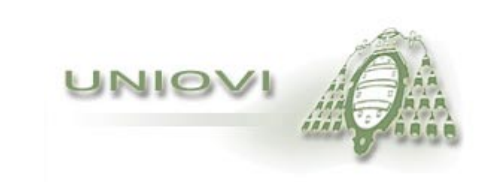

## **Contenido**

- **Inscripción a través de Internet**
- **Alumnos que no han realizado pruebas de acceso en la Universidad de Oviedo, o han realizado las pruebas de acceso en la Universidad de Oviedo con anterioridad al curso 1999.**
- **Identificación**
- **Datos personales y datos de domicilio**
- **Modalidades de ingreso**
- **LOGSE con Pruebas de Acceso**
- **Titulados universitarios**
- **Formación Profesional Reglada**
- **COU con Pruebas de Acceso**
- **COU sin Pruebas de Acceso**
- **Selección de planes de Estudio**
- **Confirmación de planes**
- **Volante de inscripción**

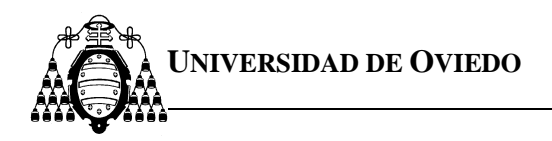

## *Inscripción a través de Internet*

Los alumnos que deseen acceder por primera vez a alguno de los planes de estudios impartidos en la Universidad de Oviedo, **que tengan límite en el número de plazas de admisión**, dispondrán de un sistema automático a través de Internet para realizar sus inscripciones. Además el alumno podrá conocer de forma personalizada el estado de su inscripción, el plan en el que ha sido admitido y los planes en los que se encuentra en lista de espera.

**El servicio será utilizado por dos tipos de alumnos diferentes: por una parte aquellos que han realizado las Pruebas de Acceso en la Universidad de Oviedo en el año 1999 y posteriores, y por lo tanto se dispone en esta Universidad, de todos sus datos personales y académicos.** 

**Y por otra parte, el resto de los alumnos que proceden de otras formaciones, de otros distritos universitarios o bien realizaron las Pruebas de Acceso en la Universidad de Oviedo con anterioridad al curso académico 1999, Para estos últimos, la inscripción en autoservicio dispone de una serie de páginas donde deben introducir sus datos personales y académicos. PARA QUE LA INSCRIPCIÓN DE ESTOS ALUMNOS SEA VÁLIDA DEBERÁN PRESENTAR LA DOCUMENTACIÓN QUE ACREDITE LOS DATOS PERSONALES Y ACADÉMICOS QUE HAYAN INDICADO EN SU INSCRIPCIÓN DENTRO DEL PLAZO ESTABLECIDO.** Esta documentación deberá ser entregada en los Registros de la Universidad de Oviedo, o enviada por correo certificado al Vicerrectorado de Estudiantes y Empleo (Plaza de Riego nº 4. 33003-Oviedo).

# **¡¡MUY IMPORTANTE!!**

**Es importante que, cuando termine de formalizar su solicitud, no olvide imprimir el volante de inscripción.** 

**Dentro de la inscripción no utilice los botones de navegación del explorador. Utilice siempre los botones que aparecen dentro de las páginas.** 

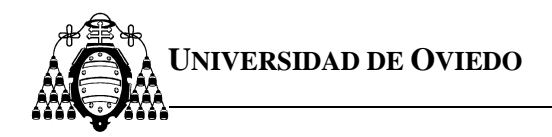

*Instrucciones para alumnos que NO han realizado pruebas de acceso en la Universidad de Oviedo o han realizado las pruebas de acceso en la Universidad de Oviedo con anterioridad al año 1999, y no han estado matriculados en la misma.*

## *Identificación*

Al pulsar sobre el enlace "**inscripción automática**" que aparece en la página de inicio del servicio de inscripción, el navegador le mostrará la página de identificación.

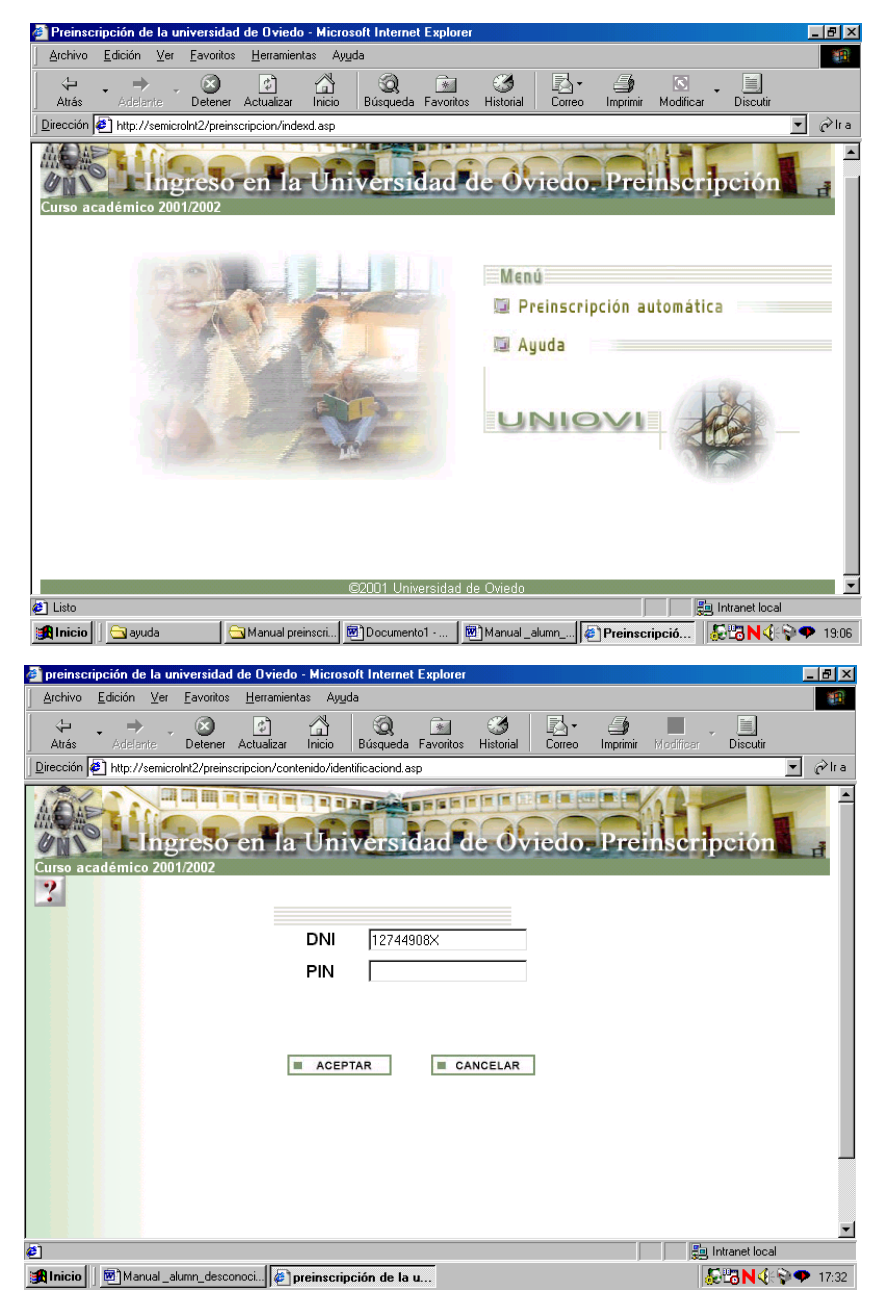

En esta página debe teclear su **DNI**, incluida la letra (debe hacerlo sin puntos ni espacios).

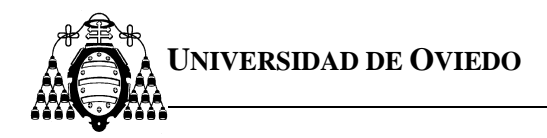

Una vez realizada la identificación, el navegador mostrará una serie de páginas para introducir los datos personales y académicos necesarios.

Podrá avanzar o retroceder por las páginas e introducir o corregir los datos que estime oportunos.

## *Datos personales y datos del domicilio*

En las páginas de datos personales y datos del domicilio es obligatorio cubrir todos los campos.

El formato de la fecha debe ser: dd-mm-aaaa. Puede utilizar como separadores guiones (-) o barra inclinada (/).

Si usted no es español o ha nacido en el extranjero, utilice los botones de la parte inferior de la página que le darán acceso a las páginas que permiten la selección de la nacionalidad o el país de nacimiento.

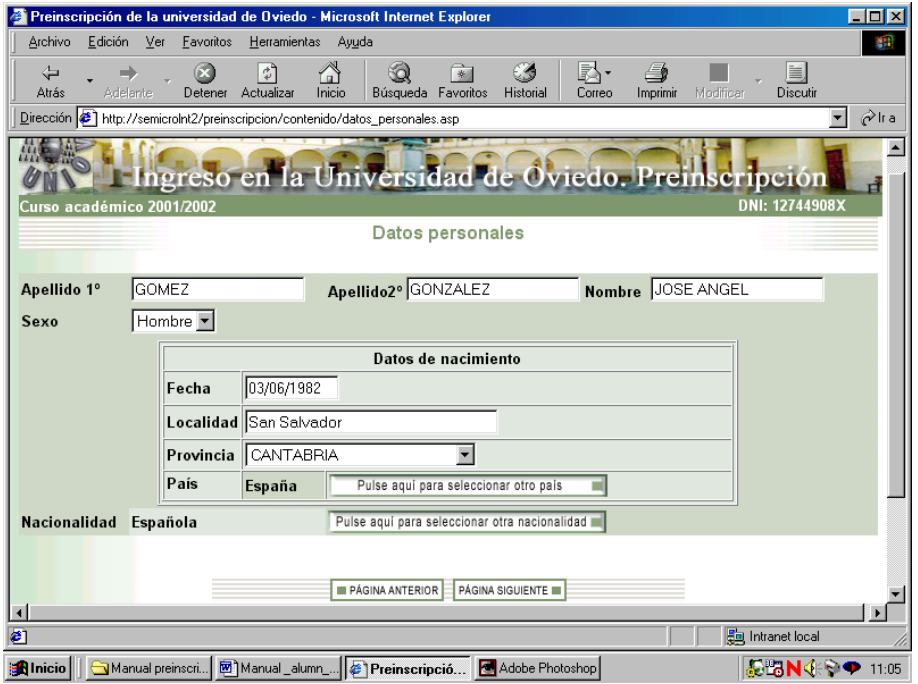

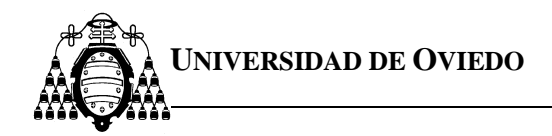

Las páginas para la selección de país de nacimiento y nacionalidad son las siguientes:

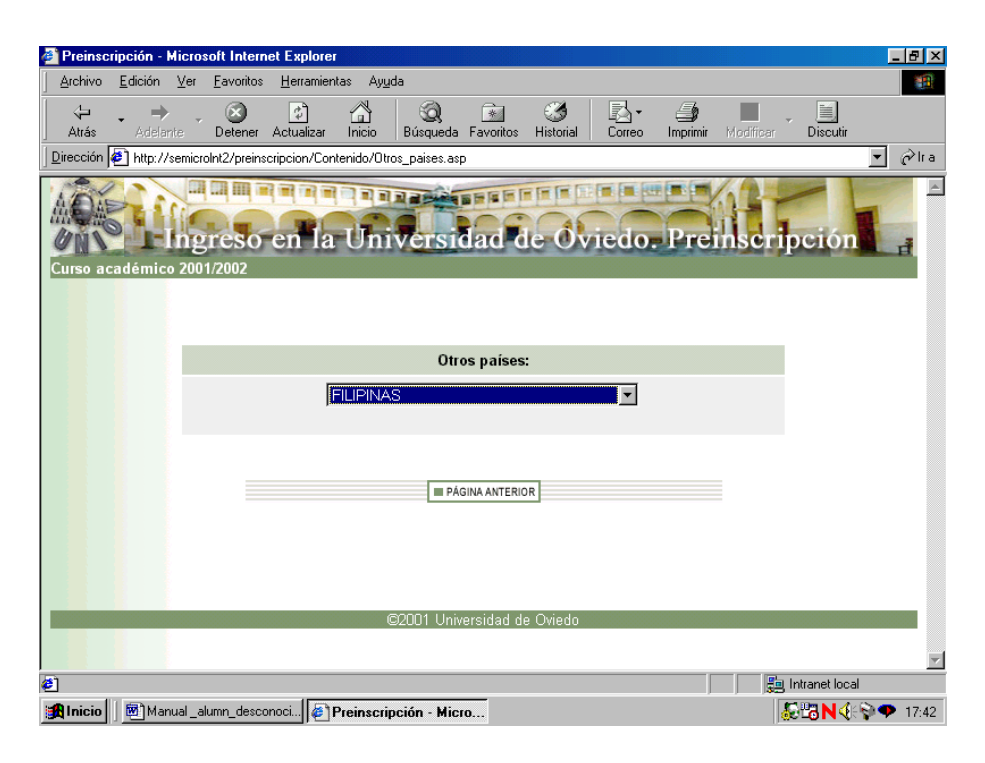

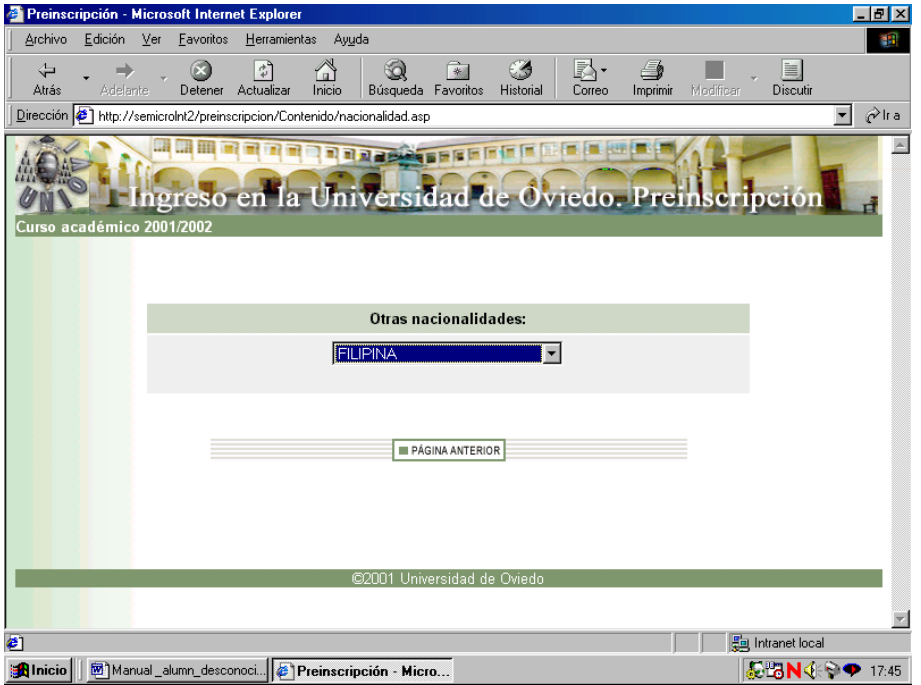

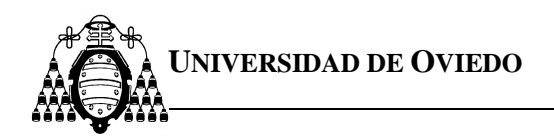

**Página de información del domicilio:** 

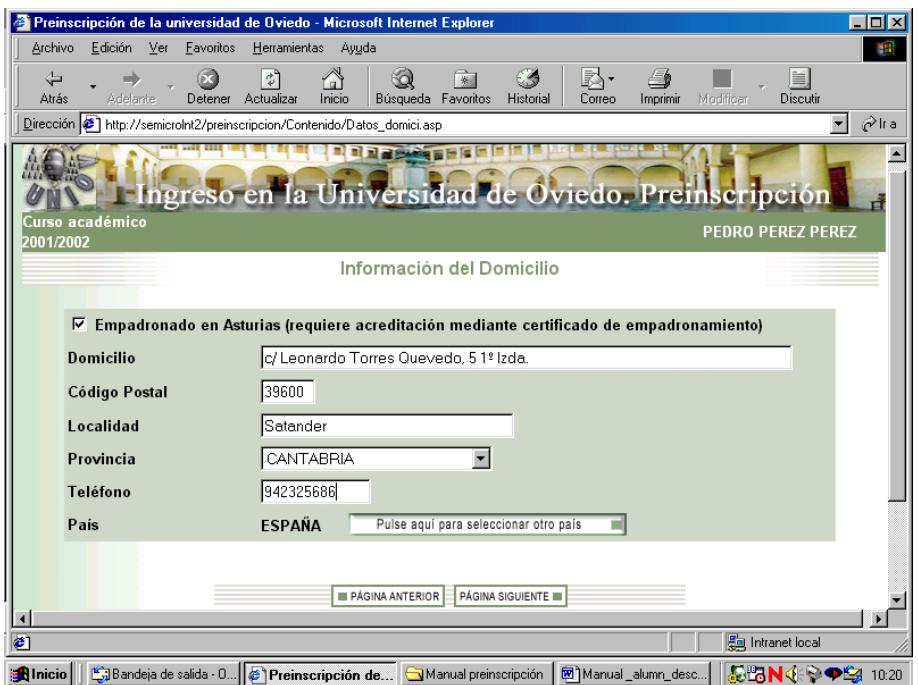

Si tiene usted su domicilio en un país distinto de España debe indicar cuál es su país de residencia.

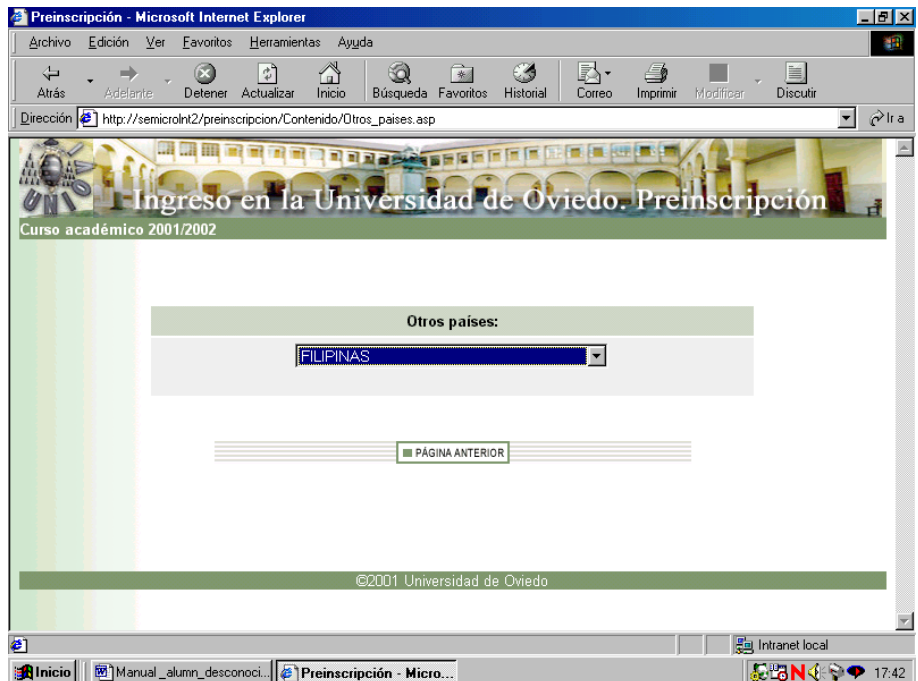

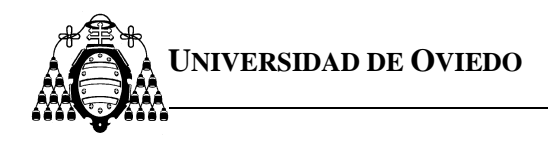

## *Modalidades de ingreso*.

En esta página debe seleccionar la modalidad por la que pretende acceder a la Universidad de Oviedo, marcándolo en las **casillas correspondientes**.

Además podrá declarar circunstancias personales tales como:

#### **Deportista de Alto Nivel o Alto Rendimiento:**

Marque esta casilla si usted ha sido declarado deportista de alto nivel o alto rendimiento por el Consejo Superior de Deportes o la Comunidad Autónoma correspondiente.

#### **Discapacidad en grado igual o superior al 33%:**

Marque esta casilla si sufre un grado de discapacidad igual o superior al 33%.

#### **Extranjero:**

 Marque esta casilla únicamente si no tiene nacionalidad española, de un país de la U.E. o del Espacio Económico Europeo.

## **Estas circunstancias requieren ser acreditadas documentalmente mediante las certificaciones correspondientes.**

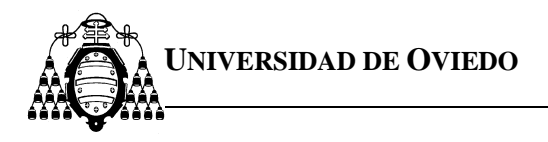

Las páginas siguientes serán distintas dependiendo de la modalidad de acceso que se seleccione. Las modalidades de acceso son: bachillerato LOGSE con pruebas de acceso, Formación Profesional, COU con pruebas de acceso, COU sin pruebas de acceso (únicamente podrán solicitar plaza en la convocatoria de octubre) y titulado universitario (únicamente podrán solicitar plaza en la convocatoria de julio).

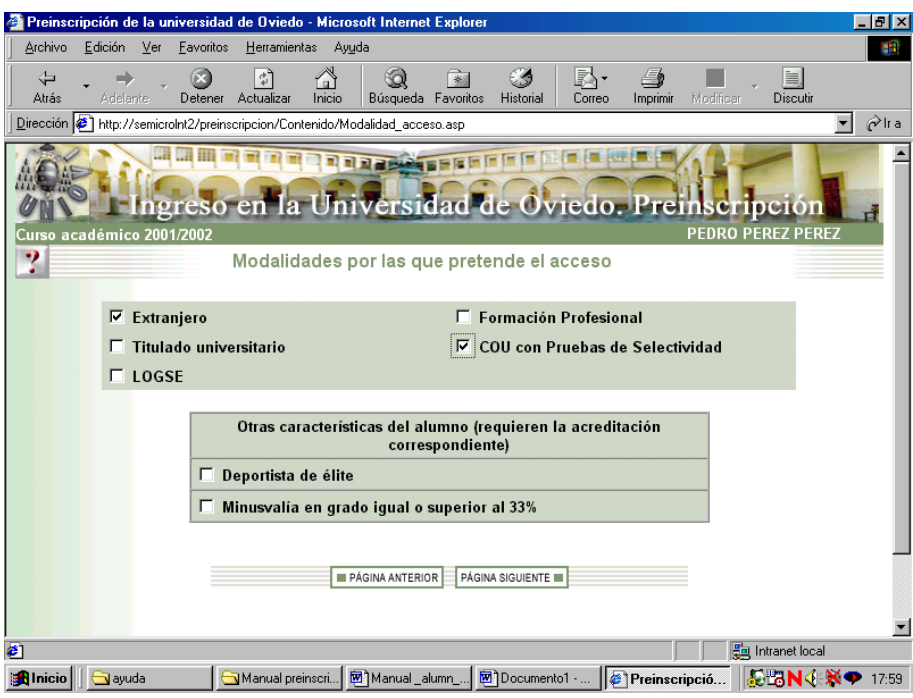

Una vez que haya finalizado la introducción de datos correspondientes a su modalidad de acceso podrá acceder a la **selección de planes de estudio**.

*Nota: Cuando el alumno presente su documentación, su solicitud será completada por la Universidad añadiendo la calificación que le corresponde en cada una de las modalidades de acceso declaradas.* 

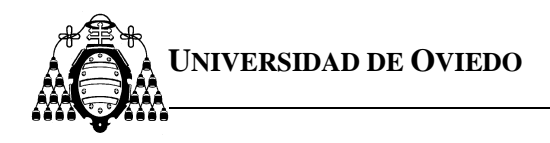

#### *LOGSE con Pruebas de Acceso*

Los alumnos que hayan cursado bachillerato LOGSE deben indicar en esta página dos tipos de datos, los referentes a sus estudios de bachillerato LOGSE y los referentes a las pruebas de acceso a la universidad (PAU). La nota de admisión no se introduce por el solicitante, si no por La Universidad de Oviedo.

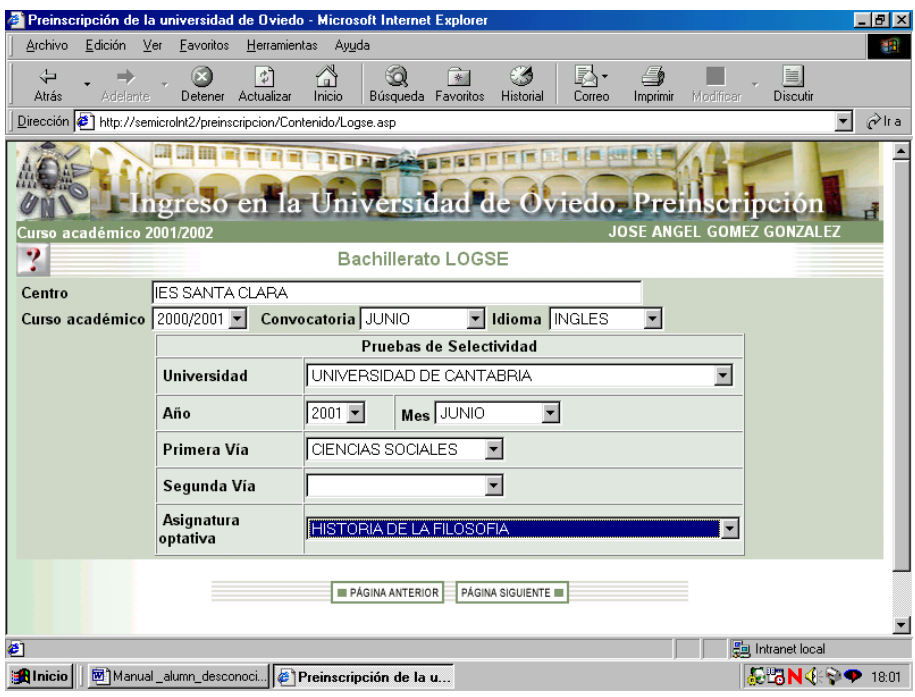

En los primeros debe indicar el centro en que cursó estudios de bachillerato LOGSE, el curso académico y la convocatoria donde concluyó los estudios. También debe indicar el idioma que estudió en el bachillerato.

En lo referente a las pruebas de acceso a la universidad, debe indicar la universidad en la que realizó estas pruebas, el año y mes en que las realizó.

Si usted se presentó a las pruebas por una única vía de acceso, debe indicar ésta junto con la asignatura optativa de la que se examinó. Si, por el contrario, se presentó por dos vías, indique cuáles fueron sin especificar ninguna asignatura optativa.

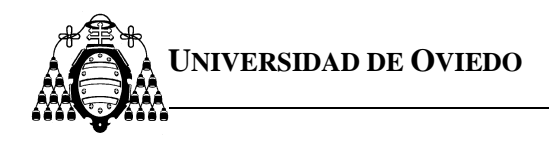

## *Titulados Universitarios (únicamente para la inscripción en julio)*

Los titulados universitarios deben declarar en esta página la universidad en la que han obtenido el título, empleando para ello la lista desplegable mostrada. La nota de admisión no se introduce por el solicitante, si no por La Universidad de Oviedo.

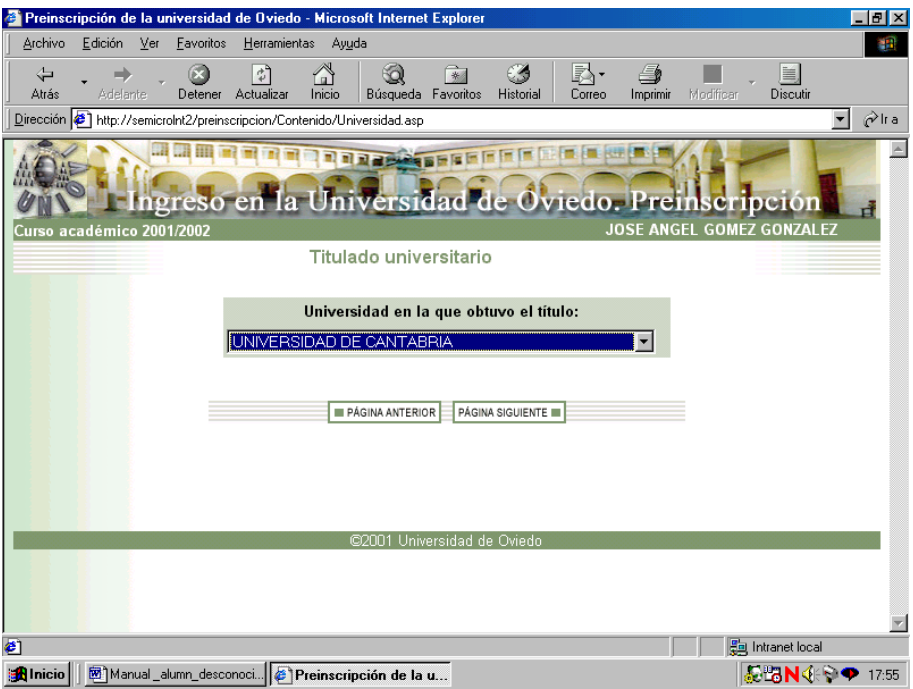

Pulsando **página siguiente** accede a una página donde debe seleccionar el curso académico y convocatoria en que finalizó los estudios universitarios y seleccionar de la lista desplegable el título con el que pretende el acceso.

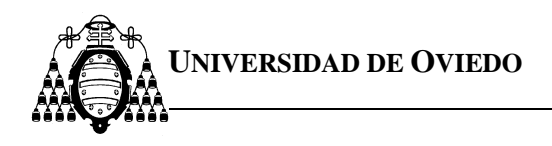

#### **Formación Profesional**

Si el alumno ha cursado Formación Profesional de 2º Grado, Ciclos Formativos de Grado Superior o Módulos de Nivel III en esta página debe indicar todos los títulos de Formación Profesional que posea. Debe usar el botón **añadir** para insertar en el sistema los títulos que pueda acreditar. La nota de admisión no se introduce por el solicitante, si no por La Universidad de Oviedo.

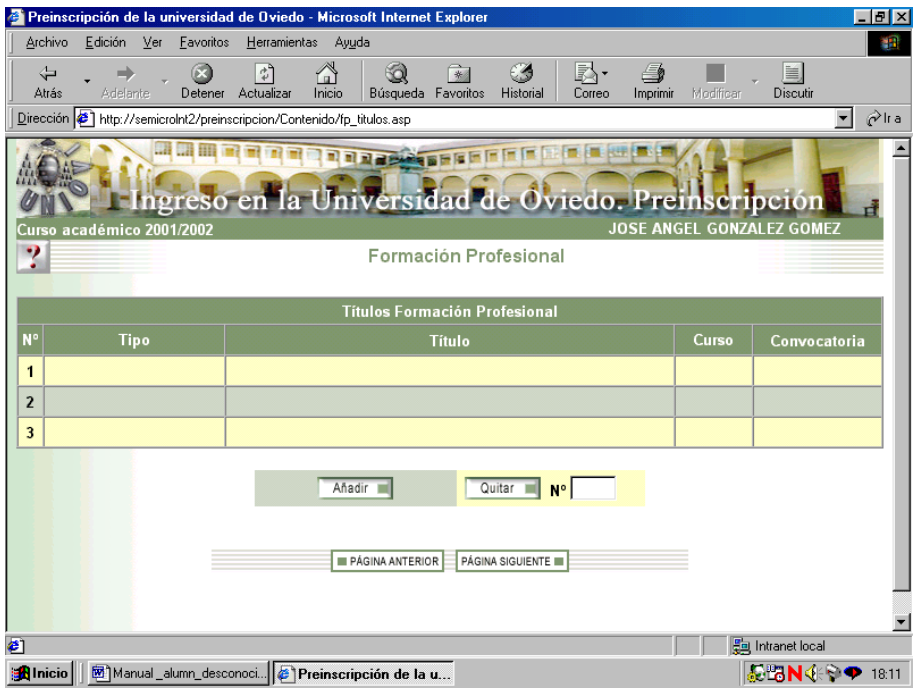

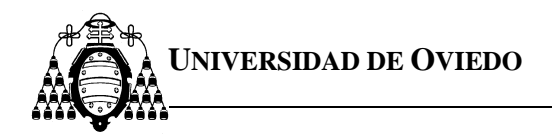

Cuando usted pulse el botón **añadir** el explorador le mostrará una página en la que debe indicar el tipo de Formación Profesional que ha realizado y la universidad de origen (la **universidad de origen** que a usted le corresponde es aquella a la que esté adscrito el centro de Formación Profesional donde usted estudió. Esta universidad es en la que realizan las pruebas de acceso a la universidad los alumnos de bachillerato).

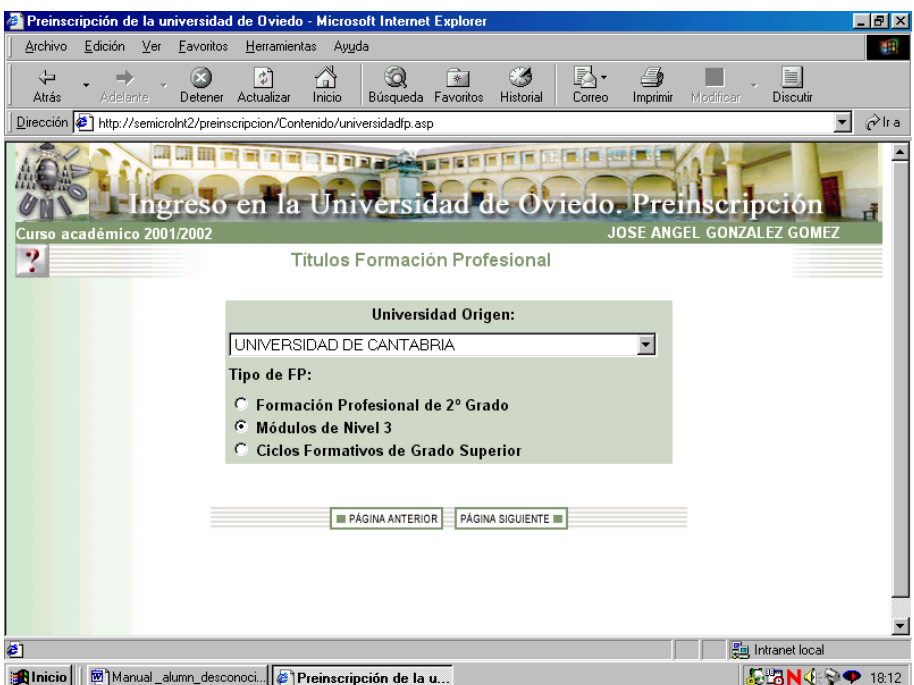

Pulsando **página siguiente** accede a una página donde debe seleccionar el título o rama cursada, el curso académico y la convocatoria en que concluyó los estudios de Formación Profesional.

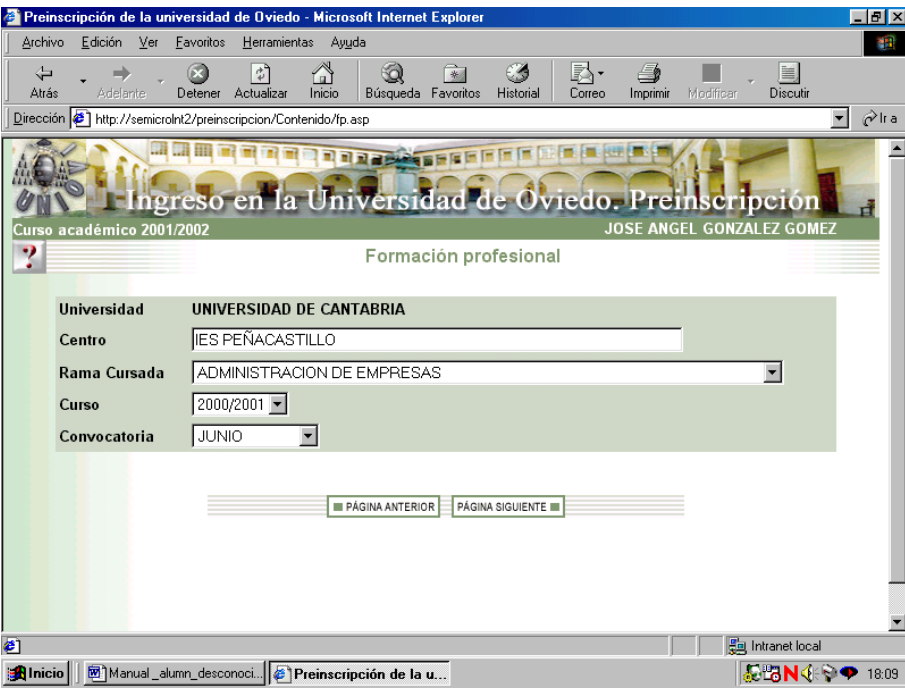

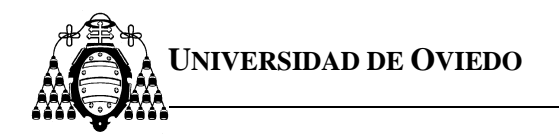

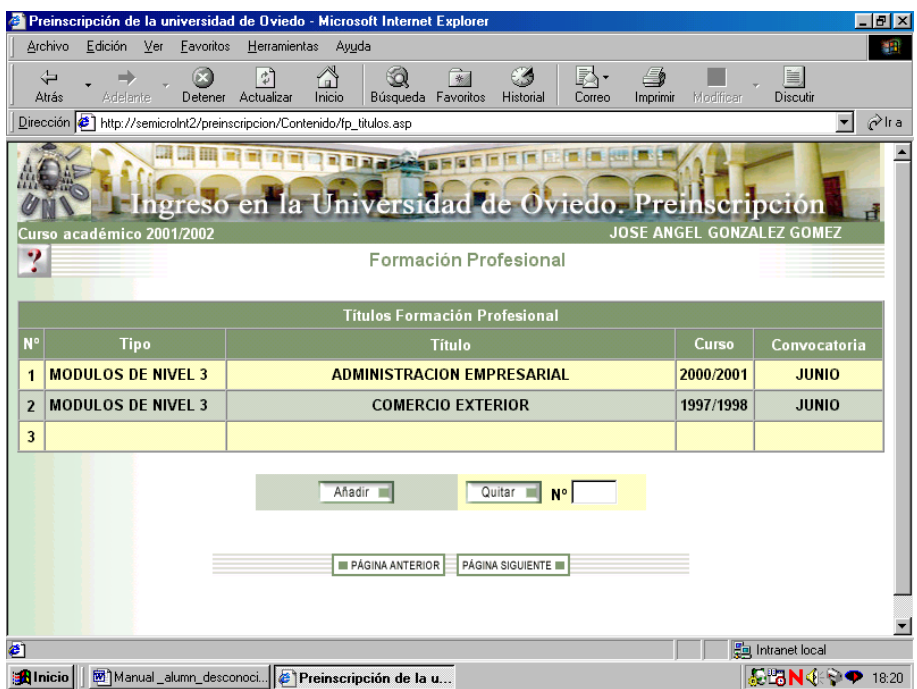

Con el botón **quitar**, puede eliminar un título indicando, en el campo que hay al lado del botón, el número de línea que desea eliminar.

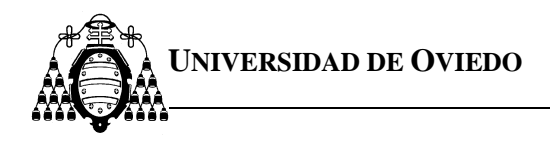

#### *COU con Pruebas de Acceso*

Si el alumno cursó COU y realizó pruebas de Selectividad, en esta página debe indicar dos tipos de datos, los referentes a sus estudios de COU y los referentes a las pruebas de Selectividad.

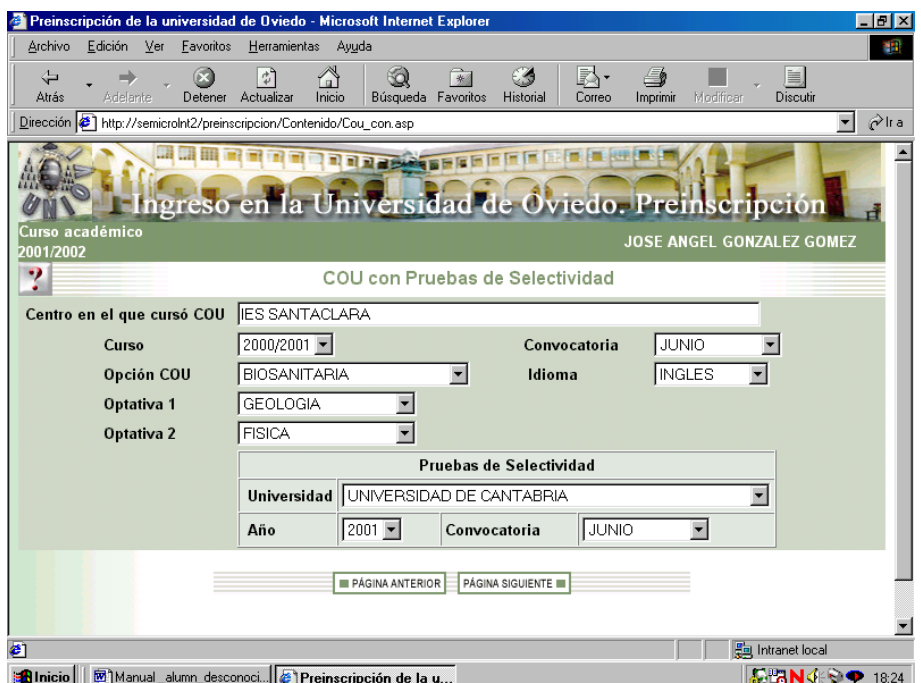

En los primeros debe indicar el centro donde cursó COU, el curso y la convocatoria en la que concluyó los estudios de COU. Debe indicar el idioma que estudió en COU, la opción de COU y las dos asignaturas optativas de COU.

En lo referente a las pruebas de Selectividad debe indicar la universidad en la que realizó dichas pruebas, así como el año y la convocatoria.

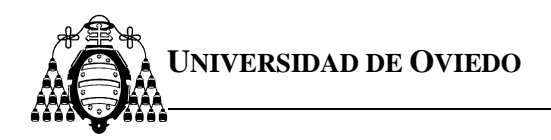

#### *COU sin Pruebas de Acceso (únicamente para la inscripción en octubre)*

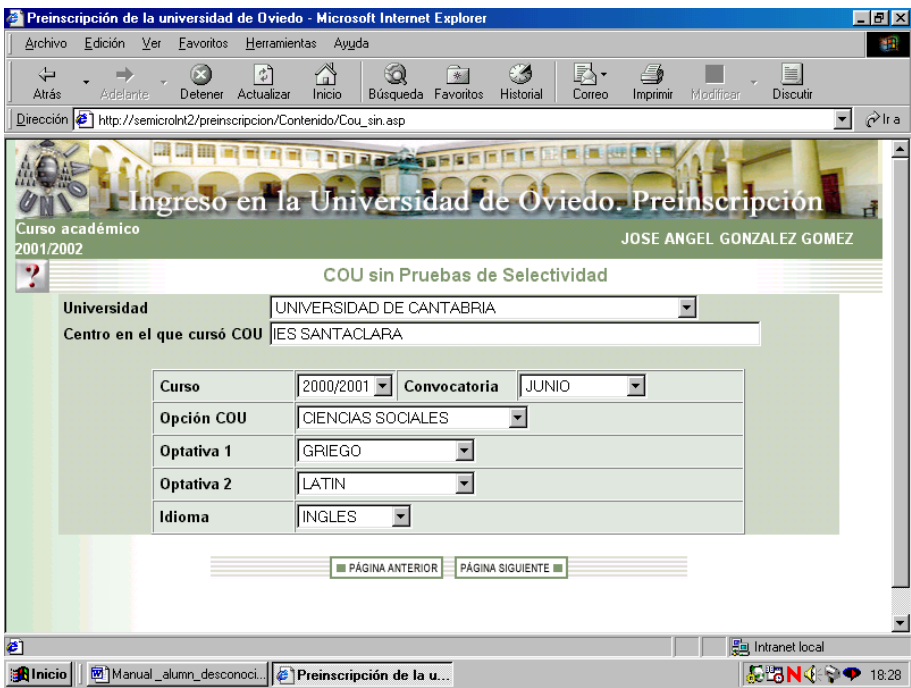

Cuando el alumno cursó COU y no realizó pruebas de Selectividad, en esta página debe indicar:

El nombre del centro donde estudió COU. La universidad en la que deben realizar las pruebas de selectividad los alumnos del centro donde usted estudió COU. El curso académico y la convocatoria en que finalizó los estudios de COU, el idioma que estudió en COU, la opción de COU y las dos asignaturas optativas de COU.

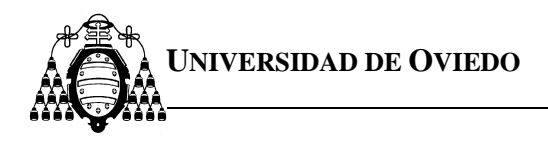

## *Selección de planes de estudios*

Esta página le muestra todos los planes de estudio, **con límite de plazas,** en la Universidad de Oviedo a los que tiene usted acceso. Puede solicitar hasta un máximo de **nueve**.

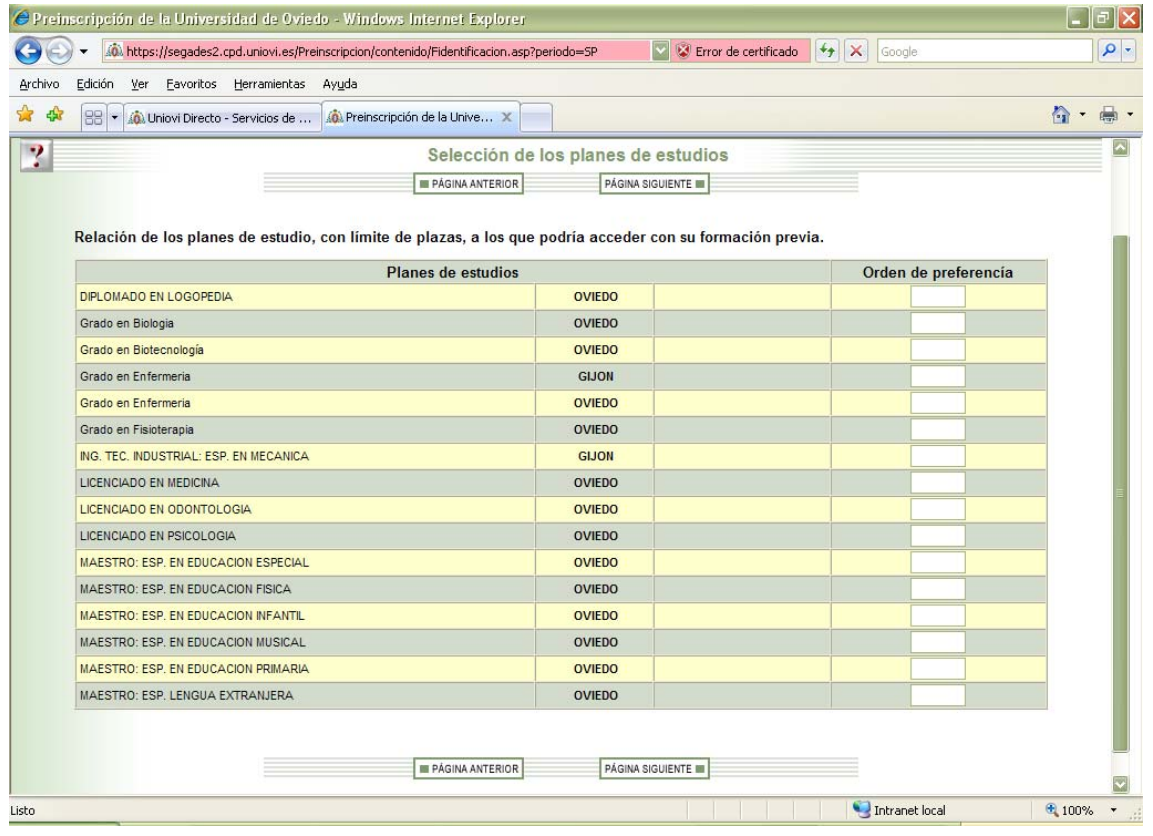

Para seleccionar un plan de estudios introduzca en la casilla que está situada a la derecha un número entre **1** y **9**, el número que usted introduzca indicará el orden de preferencia que establece para cada uno de los planes de estudios elegidos.

No puede seleccionar más de 9 planes de estudios. Debe utilizar números consecutivos.

Cuando en la columna siguiente al nombre del campus universitario se ha incluido el texto "centro privado" es para indicarle que este plan de estudios lo imparte un centro privado adscrito a la Universidad de Oviedo y que por lo tanto además de los derechos de matrícula deberán abonar las cuotas que este centro determine.

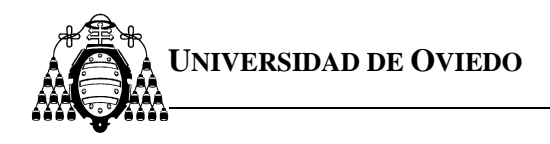

## *Confirmación de planes*

Esta página le muestra los planes de estudios que usted ha seleccionado para realizar la inscripción. Desde esta página podrá volver hacia atrás y cambiar la información introducida.

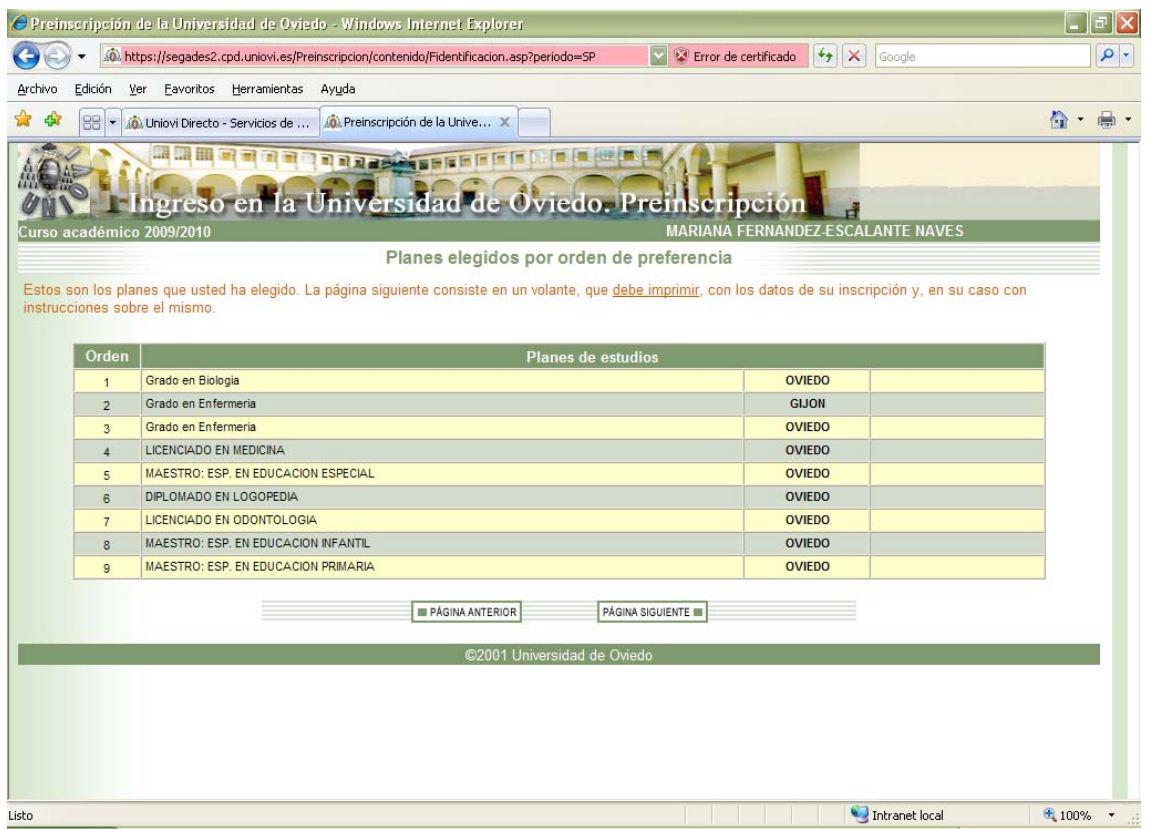

La página siguiente consiste en un volante con los datos de su inscripción. Cuando aparece el volante de inscripción no podrá realizar ya ningún cambio.

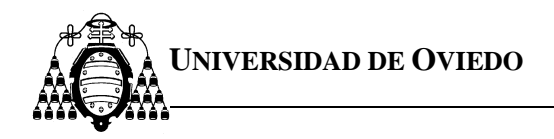

#### **Página de volante de inscripción:**

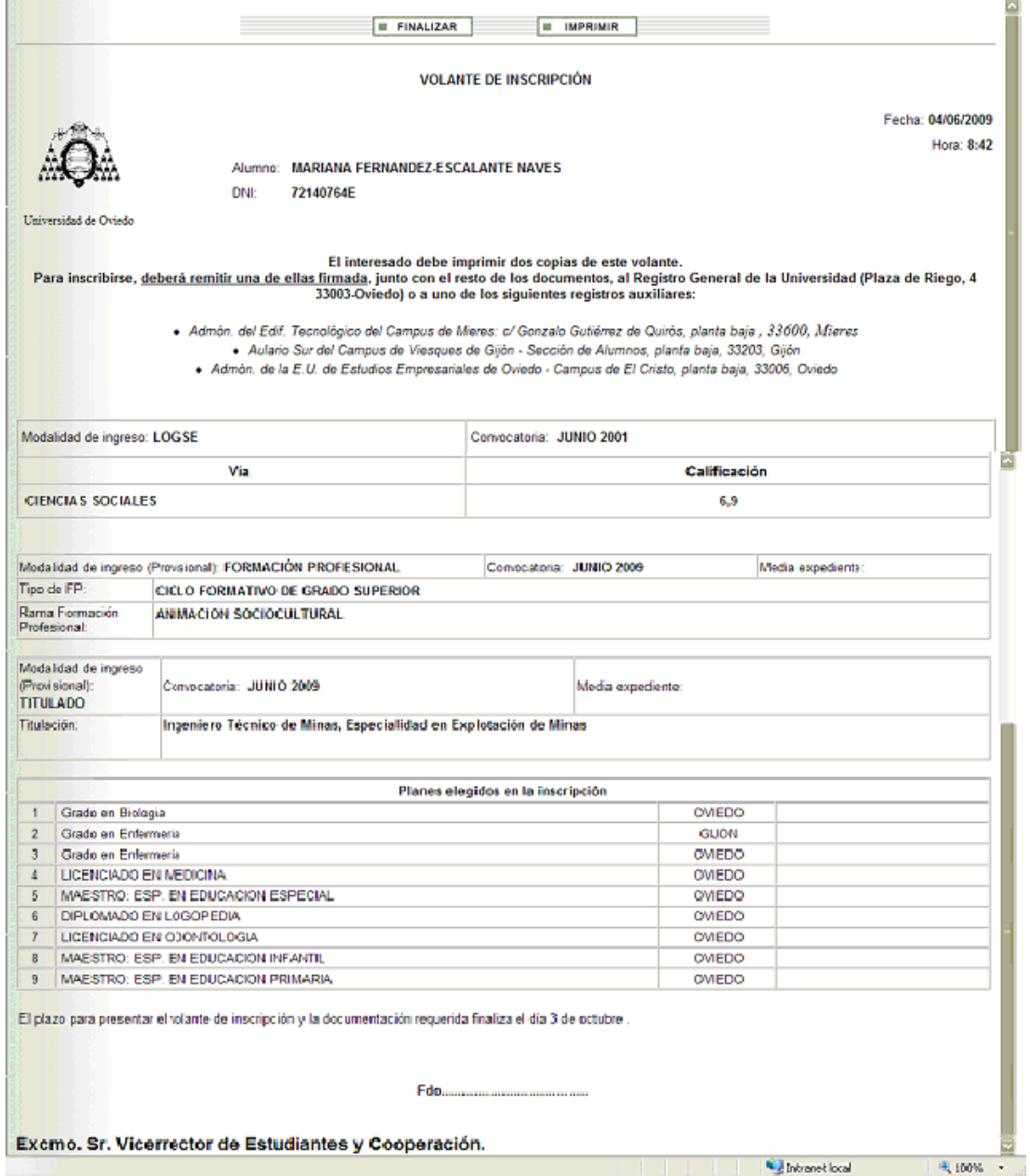

Es importante que **imprima el volante.** 

El **PIN** que se incluye en el resguardo es el que podrá utilizar junto con su **DNI** para la consulta de los resultados de su inscripción.

Antes de finalizar deberá imprimir una copia del volante de inscripción. **Una vez finalizada accederá de nuevo con el D.N.I. y el P.I.N. e imprimirá de nuevo un volante que deberá remitir, firmado junto con el resto de la documentación necesaria, al Vicerrectorado de Estudiantes y Empleo (Plaza de Riego nº 4. 33003 de Oviedo).** 

**LOS DATOS INTRODUCIDOS POR VD. CARECEN DE VALIDEZ SI NO REMITE AL VICERRECTORADO DE ESTUDIANTES Y EMPLEO (PLAZA DE RIEGO Nº 4. 33003 DE OVIEDO) EL VOLANTE FIRMADO Y LA DOCUMENTACIÓN QUE ACREDITE LOS DATOS QUE DECLARA DENTRO DEL PLAZO ESTABLECIDO.**